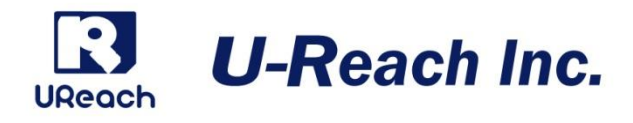

# Intelligent9 Silver シリーズ

# SD/microSD デュプリケータ

# 取扱説明書

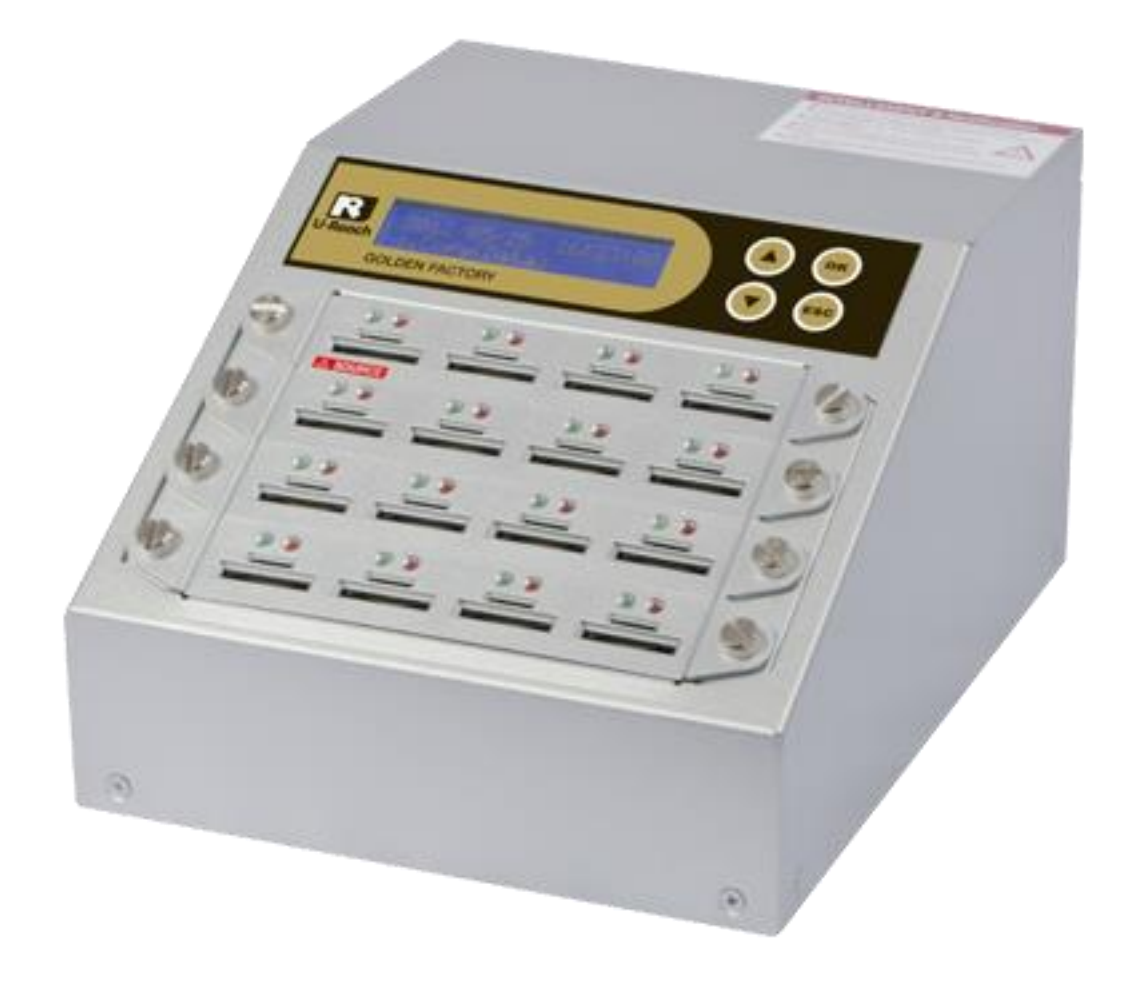

# 目次

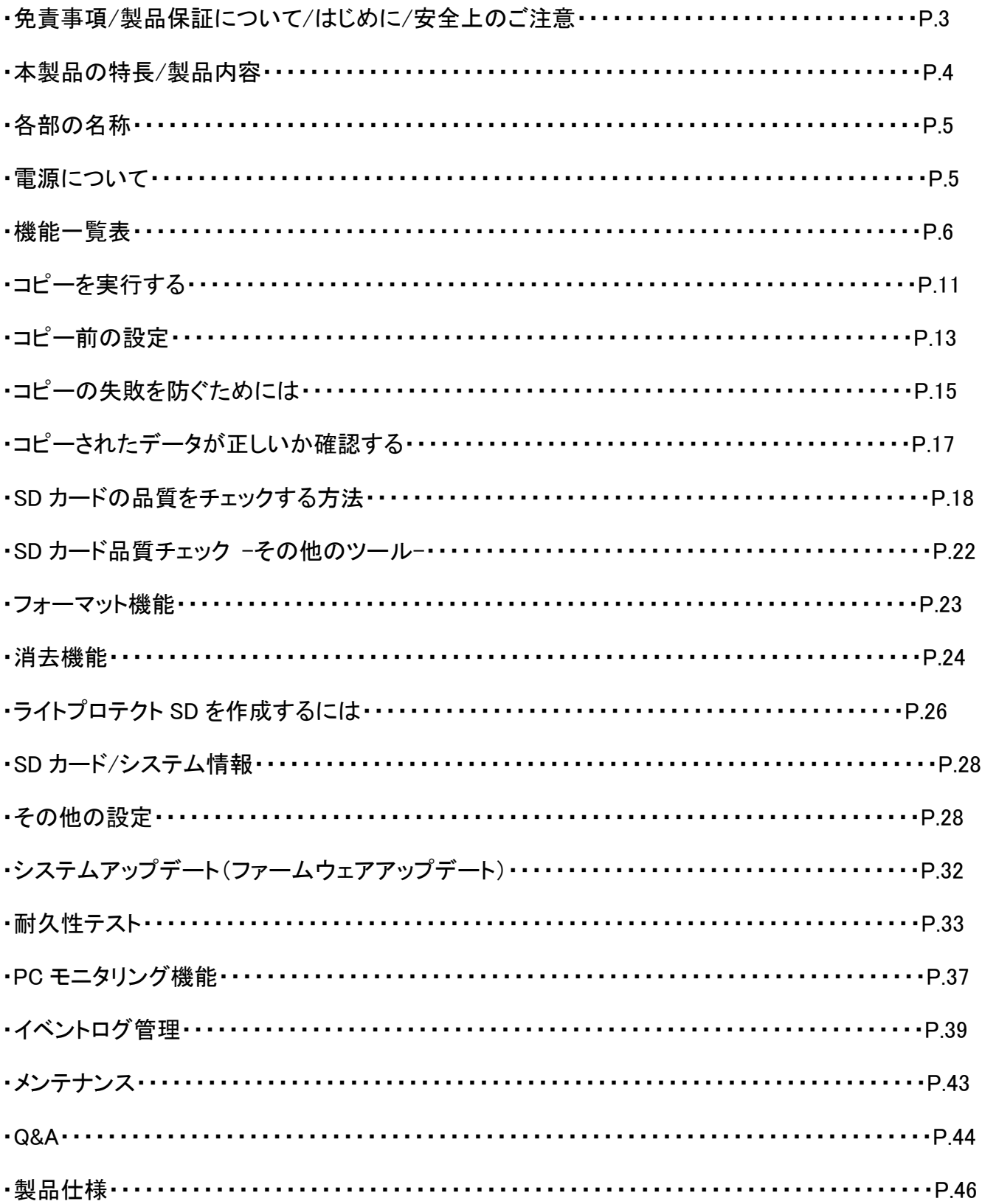

免責事項

本製品は、著作権所有者の法的権限を持つデータのバックアップ専用に作られています。 著作権の不 正行為は固く禁じられているため、製造者はユーザーによる違法行為の保証または表明を放棄します。 また、製造者は、当社の支配外の事象や状況に起因する事業を行うことができないこと、または サービスを提供することができないことに起因する損失または損害に対する責任を放棄します。 ユーザーは、当社の製品を購入することで上記のすべての声明に同意したことになります。 本取扱説明書は、個人的な使用を前提としています。 本取扱説明書のいかなる部分も、製造元の書面 による明示的な許可なく複製、送信、または転載することはできません。 この取扱説明書に記載されている情報は予告なしに変更されることがあります。

## 製品保証について

製品において、ケーブル、アダプター、その他の消耗品を除くすべてのパーツに対して、1 年間の製品保 証を提供します。当社が定義した製品保証期間中、電子メールによるサポートが利用可能です。

## はじめに

・ご使用になる前に本書をよくお読みのうえ、本製品を正しく安全にお使いください。

・接続する機器が予め正常に動作していることを確認してください。

・データの一貫性を保証するため、ソースとターゲットには同容量の SD カードを使用する事を強くお勧め します。

・正確な複製のために、「コピー+コンペア」にてコピーを行うことを強くお勧めします。

# 安全上のご注意

・本取扱説明書の使用方法を遵守しなかったことによる動作不良や故障は、保証の対象外となり、保証 期間も終了します。

・本製品を長期間使用しない場合は、安全および節電のため、接続コードを外して保管してください。ま た、小さいお子様を機器に近づけないようにしてください。小さな部品の誤飲や、お子様が機器に乗ってし まうなど、けがの原因になることがあります。

・ファームウェアアップデートの処理中は、絶対に電源をオフにしないでください。

・製品付属または純正オプション品の AC アダプターのみを使用してください。

・本製品は、湿度が低く埃の少ない、清潔な環境での使用を想定しています。 液体や異物が入らないよ うご注意ください。液体や異物は製品に重大な損傷を与える可能性があります。

# **ご使用の前に**

- 必ず製品付属の AC アダプターおよび電源ケーブルをご使用ください。
- 高温多湿を避け、清潔で乾燥した環境でご使用ください。
- 本製品の動作中、製品本体が発熱するのは正常です。
- 動作中は、製品本体および HDD を動かさないでください
- 製品の損傷を避けるため、動作中に装置を取り外さないでください。
- USB HDD 等、外部電源が必要な装置は必ず製品付属の AC アダプターを使用してください。
- 機器に触れる際は、静電気にご注意ください。本製品は精密電子機器ですので、静電気を与えると誤動作 や故障の原因となります。万が一誤動作が発生した場合は電源をオフにして、しばらくした後に電源を再 投入してください。
- $\bullet$

## 1. 本製品の特長

- ⚫ 最大2GB/分(33MB/秒)でのコピーが可能
- コピー、コンペア、SD カードチェック、フォーマットのいずれの機能も、すべて独立して実行されるた め、大量の SD カードを同時に処理しても速度が低下することがありません。
- ⚫ パワフルな H3/H5/H6 SD カードチェック機能搭載。
- PC 不要のスタンドアロン動作のため、ウイルス感染リスクがありません。
- ⚫ ボタン一つでコピー可能。LCD ディスプレイにリアルタイムで進捗状況が表示されます。
- ⚫ 同期/非同期のコピー/比較/消去/フォーマット/SD カードチェック/スピードチェックに対応。 ▲▼キ ーを押すと、コピー中に SD カードの状態を見ることができます。
- ⚫ 高速な Bit for Bit コンペア機能を搭載
- ⚫ SD カードの品質に合わせて、さまざまなコピー速度を用意しています。
- ⚫ SD カード品質管理のための容量/速度フィルタリング機能を搭載。
- ⚫ リアルタイム PC モニタリング機能を搭載。

# 2.製品内容

- ・デュプリケータ本体
- ・専用 AC アダプタ
- ・専用 AC ケーブル
- ・PCLink ソフトウェア CD-ROM
- ・USB ケーブル(A-B)
- ・ユーザーマニュアル(英語)

# 3. 各部の名称

前面

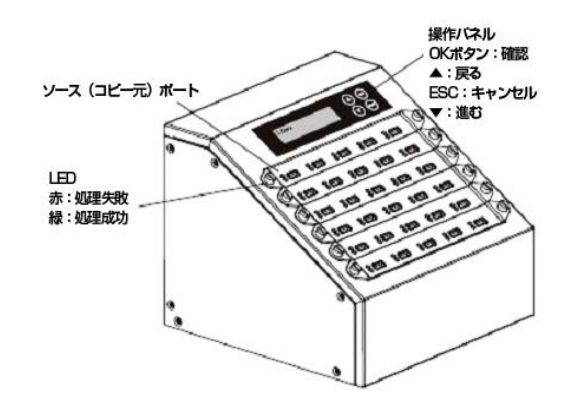

背面

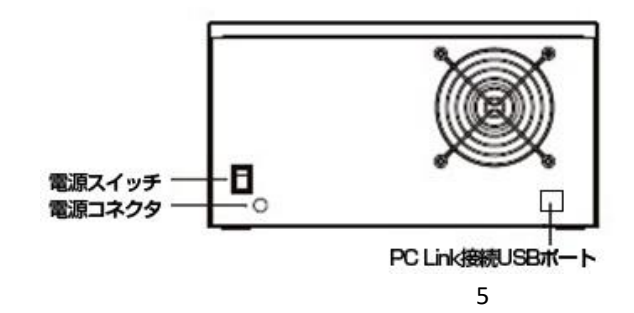

# 4. 電源について

ポート数により電源アダプタの容量が異なります。下記の組み合わせ以外では正常に動作しませんので ご注意下さい。

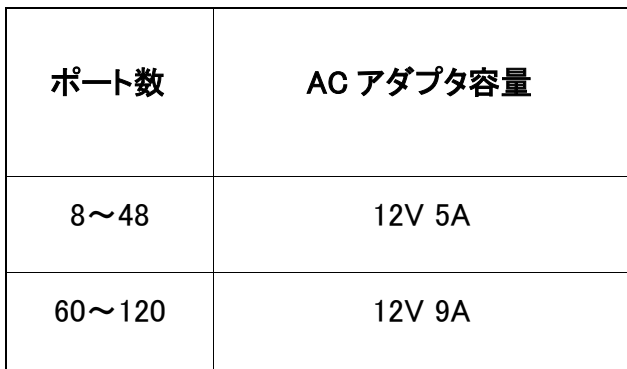

# 機能一覧表【IntelligentSD/microSD Silver シリーズ】

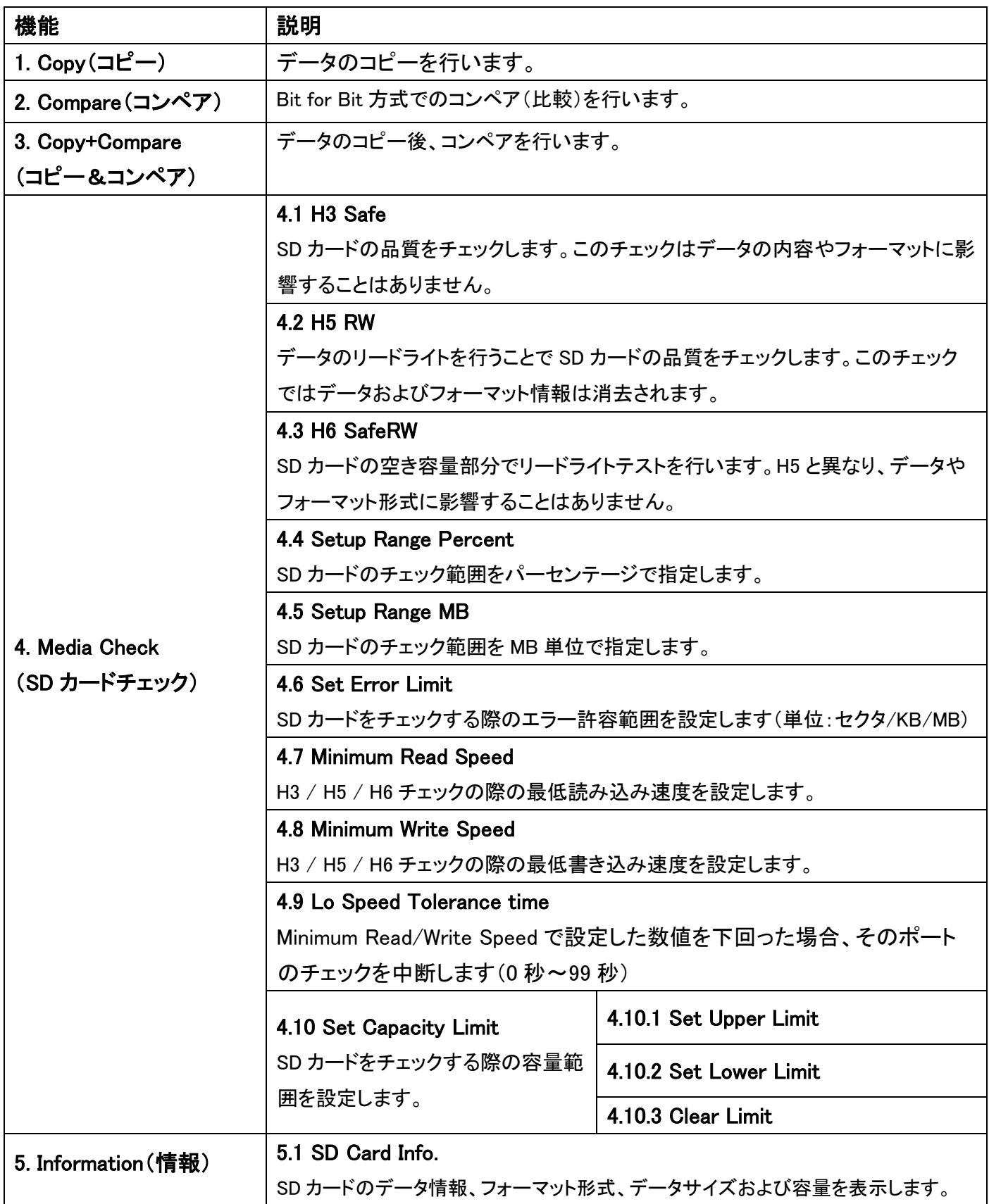

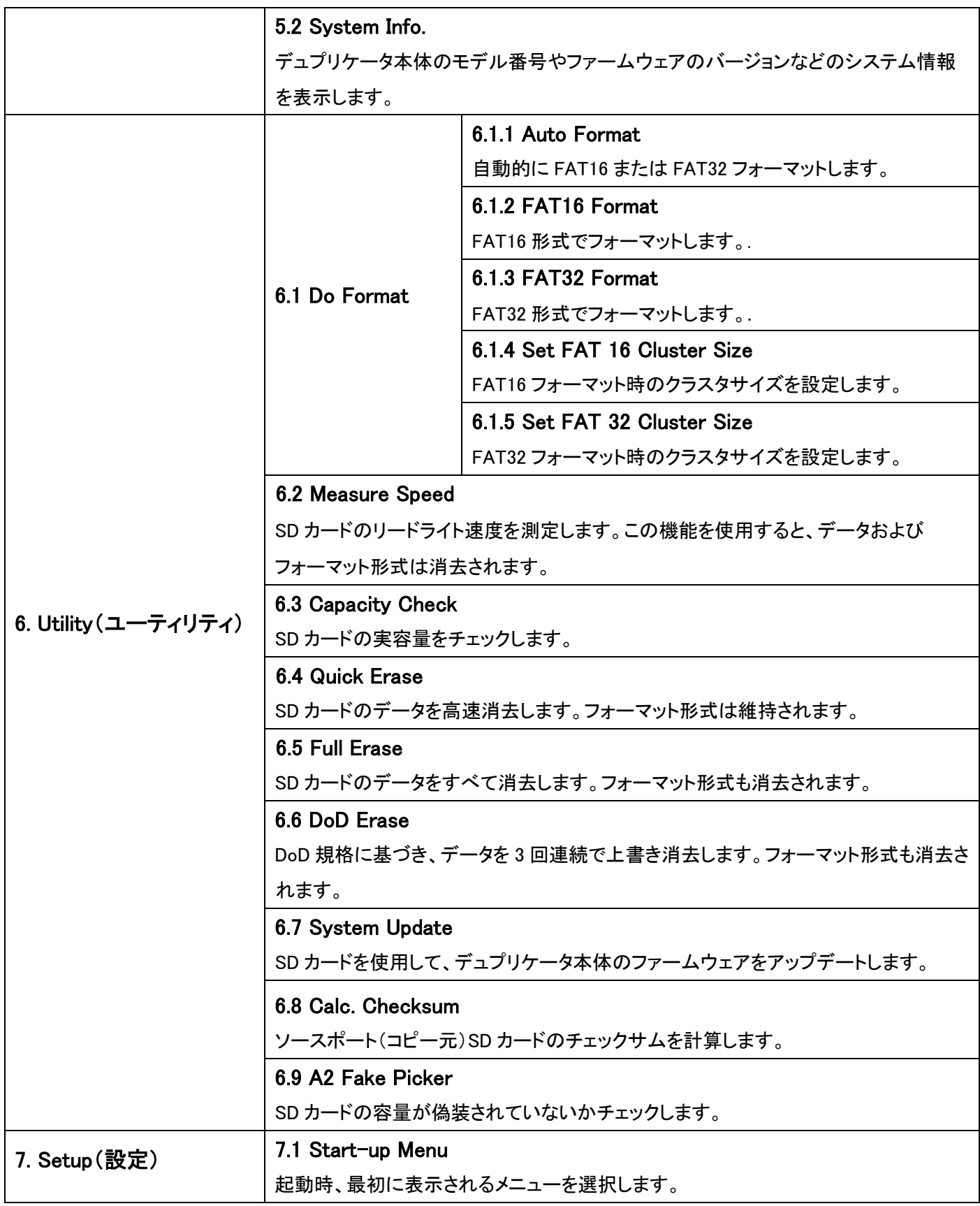

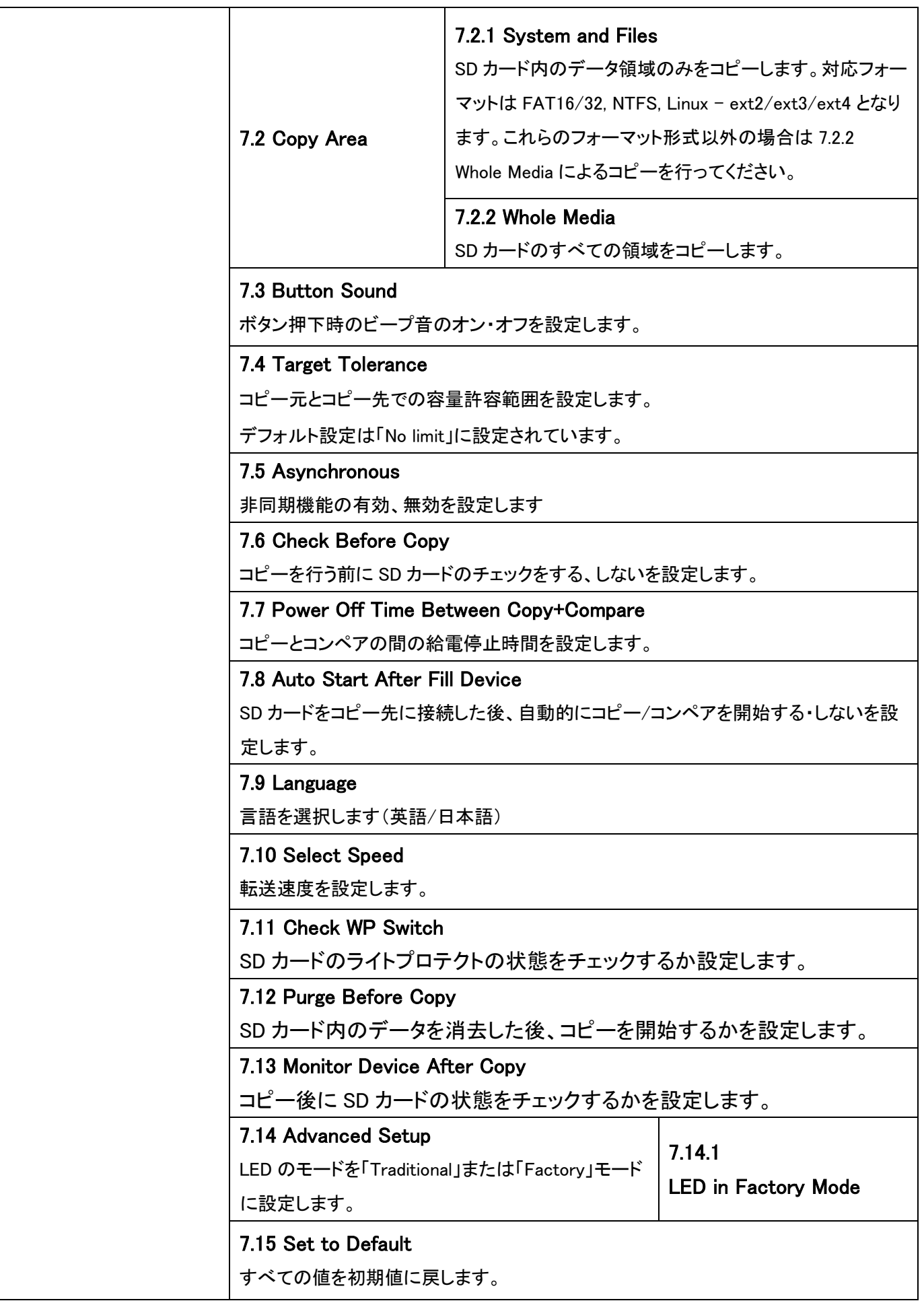

# コピーを実行する

**注意** コピーを実行する前に、後述の「コピー前の設定」をお読みいただき、 コピー処理方法の詳細をよくご確認ください。

## 1. コピー [1.Copy]

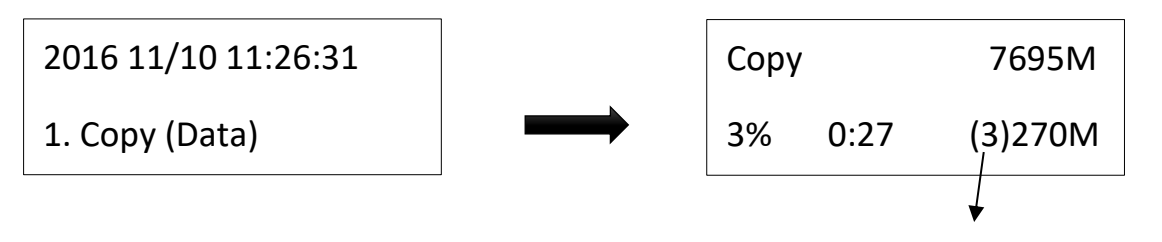

➊ コピーエリア

(3)ポート#3 が最も遅いことを示しています。

コピーエリアの設定 ➡ [7. Setup >> Copy Area] コピー前に、コピーエリアの選択を行ってください。

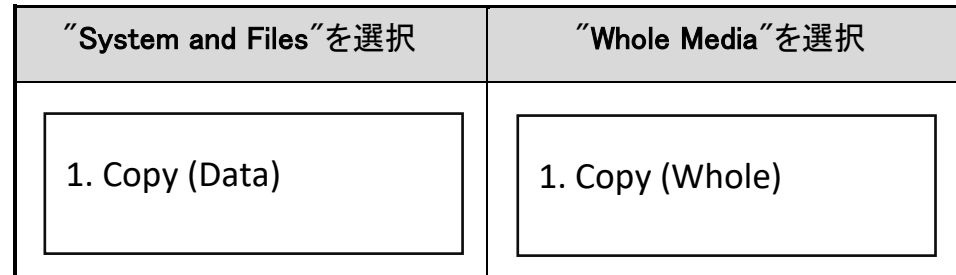

**2 非同期コピー** 

非同期の設定➡[7. Setup >> Asynchronous] Select "Enable(有効)"か"Disable(無効)"を設定します。

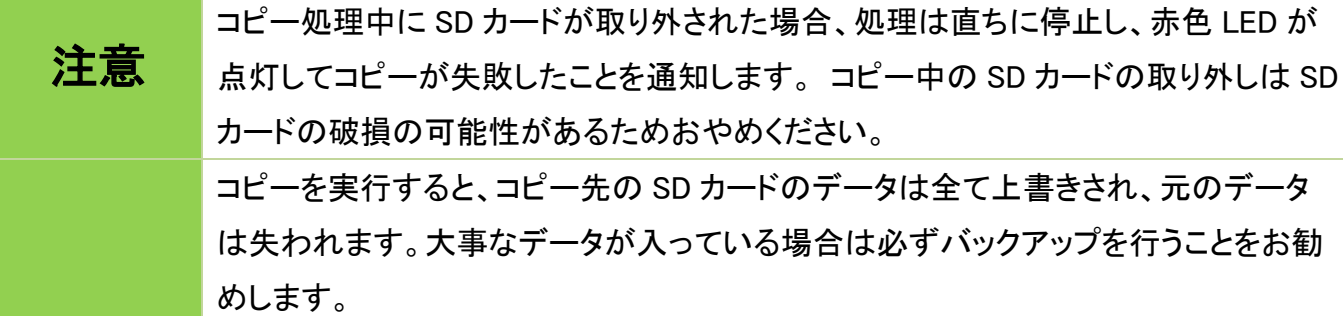

### 2. コンペア[2.Compare]

コンペア機能は、コピー結果の精度をチェックします。 コピー完了後、"2.Compare"を選択し "OK"を押し てコンペアを開始します。

2016 11/10 11:36:15

2. Compare

### 3. コピー&コンペア[3.Copy+Compare]

コピー後に自動的にコンペアを行うモードです。コピーの正確性を求める場合、本機能でコピーを行うこと をお勧めします。

> 2016 11/10 11:36:15 3.Copy+Compare

### 4.動作中に処理を停止させる場合

➊ 動作の遅いポートを停止する場合:

▲▼ボタンを5秒間同時に押すと、最も動作の遅いポートが停止します。

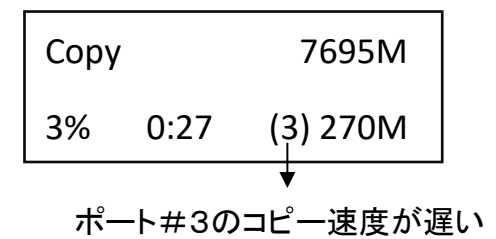

**②** 全てのポートを停止させる場合

"ESC"キーを 5 秒間押すと、すべてのポートが停止します。

### コピー前の設定

コピーに関連する複数のサブ機能を[7.Setup]で設定可能です。

### 1. コピー領域設定[7.2 Copy Area]

**❶** コピー領域: System and Files (システム&ファイル)

データ部分のみをコピーします。コピー元のフォーマット形式は自動的に分析され、フォーマット形式が FAT16/32/64、NTFS、ext2/3/4 の場合は、データのみのコピーが可能です。データ部分のみをコピーす るため、全体コピーより短時間でコピーが完了します。

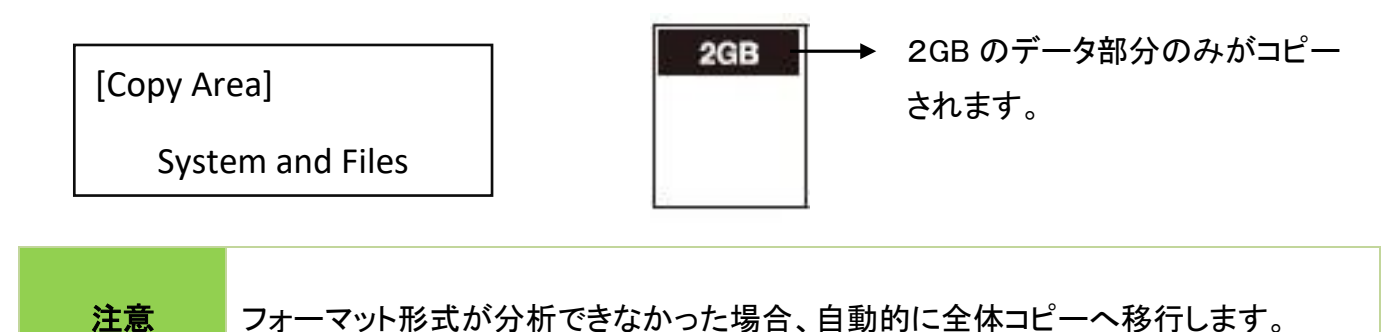

**②** コピー領域: Whole Media (全体コピー)

未使用領域を含む SD カード全体をコピーします。システム&ファイルコピーに対応していないフォーマッ ト形式や、空き容量を含めて完全なコピーを行いたい場合に使用します。.

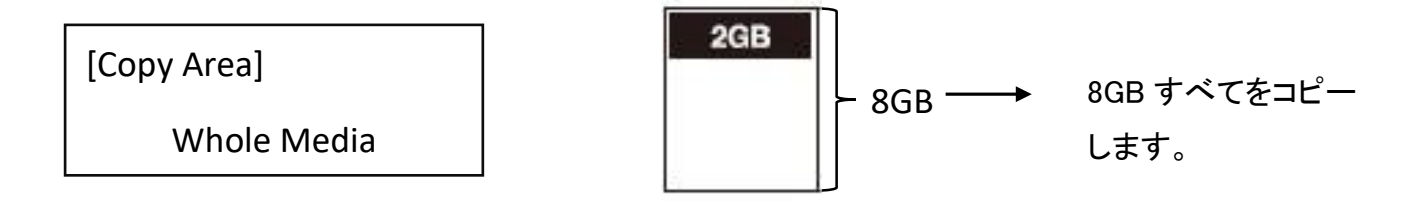

## 2. 許容値の設定 [7.4Target Tolerance]

この機能は、コピー元 SD カードとコピー先 SD カード間の容量許容範囲を設定します。 容量が許容範 囲外の場合、コピーは行われません。

たとえば、コピー先の許容容量誤差が±1%に設定されている場合、容量が 2.02GB 以上、1.98GB 以 下のターゲットはコピーされません。

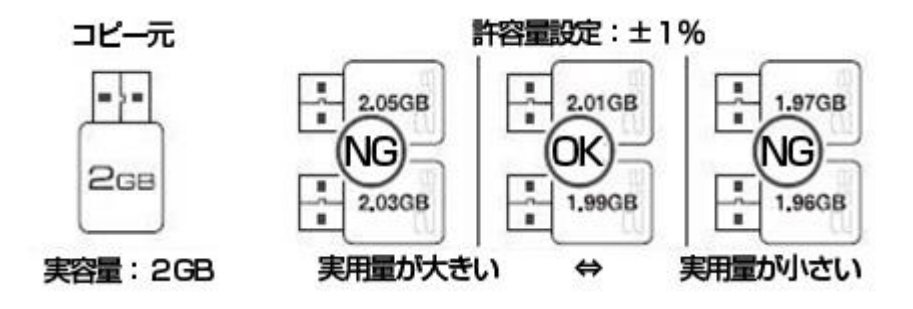

### 3. 非同期設定[7.5 Asynchronous]

非同期コピーとは、コピーが完了した SD カードから取り外しを行うことができるモードです。ただし、 非同期コピーを実行するためには、コピー元のデータ容量がデュプリケータ本体のバッファメモリ (128MB)より少ない必要があります。

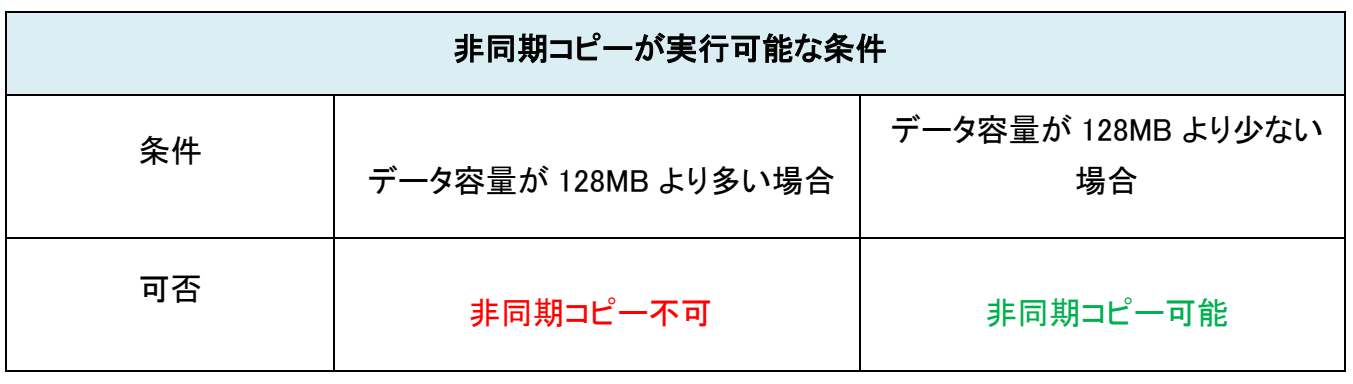

**Note** バッファメモリの容量はモデルにより異なりますが、非同期コピーに使用可能な領域 は 128MB までとなります。

4. コピー→コンペア間の電源オフ時間設定

### [7.8 Auto Start After Fill Device ]

コピーからコンペアに移行する際の電源オフ時間が短すぎると、SD カードが不安定になり、データが失わ れる場合があります。本設定はコピー→コンペア間の電源オフ時間を秒単位で設定できます(0~15 秒)。デフォルトは 3 秒に設定されています。

[Power Off Time Between]

### 5. SD カード接続後の自動開始設定 [7.8 Auto Start After Fill Device ]

コピー先全てに SD カードを接続した際、自動的にコピー/コンペアを開始する・しないを設定します。

[Auto Start After Fill Device]

Yes, auto start

# コピーの失敗を防ぐためには

- 1. 安定したデバイス選択
- 全ての機器を正しく接続する

接続を行うためのケーブルやアダプターなどは、すべて正しく接続を行ってください。.

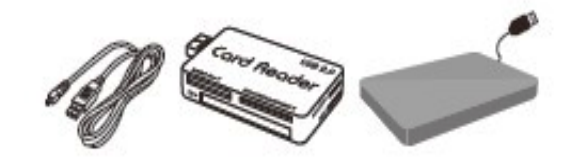

➋ 安定した SD カードを使用する

コピー先には品質の安定している SD カードを使用してください。

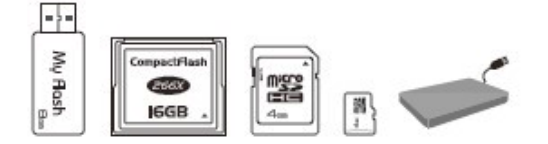

➌ 安定したコピー元 SD カードを用意する。

コピー元にも必ず安定した品質の SD カードを使用してください。

### 2. 適切なデータと設定

➊ コピー先容量の許容範囲の設定 [7.4 Target Tolerance] "Target Tolerance"は、コピー元とコピー先間の容量差異をチェックします。設定値(%)を超える、ま たは下回る SD カードに対してコピーを行わないようにします。デフォルトは制限なし(No Limit)です。

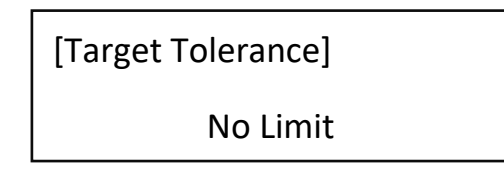

#### **❷** コピー元のデータ容量

コピー元のデータ容量がコピー先 SD カードの容量範囲内であることを確認してください。

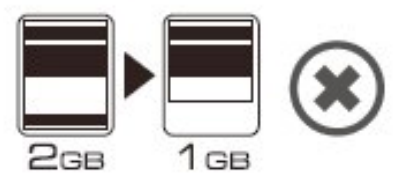

➌ コピー先のデータ容量

システム&ファイルコピーを行う際は、コピー先容量がコピー元と同容量か大きい必要があります。 容量が少ない場合はコピーできません。

NTFS/Linux format copy

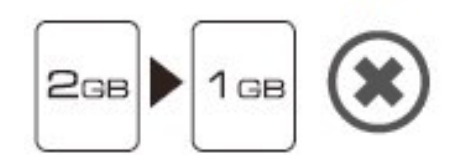

# コピーされたデータが正しいか確認する

コピーの正確性を確認するにはコンペア機能を使用します。コンペアのみを行う[2.Compare]または、コピ ー後自動的にコンペアに移行する[3.コピー&コンペア]があります。

➊ [2.Compare]を実行すると、コピー元とコピー先の間でデータの比較が開始されます。

**❷「3.Copy&Compare]を実行すると、コピー元からコピー先へのデータコピー後、自動的にコンペアが開始** されます。

Tips コンペア機能はビット単位での厳密な比較を行い、コピーされたデータを検証しま す。これによりデータの精度が大幅に向上します。

コンペアの他、CRC チェックやチェックサム値は元データが正しいことを再確認するための簡単な方法で す。

**O** Calc. Checksum

メニュー[6.8 Calc.Checksum]を選択し、OK を押すと、コピー元のチェックサムを計算します。

## 注意 コピー元のデータ正確性および品質は、ユーザー自身が行います。コピー元のデー タ品質低下を防ぐためにも、定期的にチェックサム計算することをお勧めします。

# SD カードの品質をチェックする方法

本製品はコピーだけでなく、SD カードの品質や実容量、速度を検証する強力なチェック機能を搭載してい ます。高品質の SD カードを選別するためにも本チェック機能を使用して SD カードの検証を行うことをお 勧めします。

#### 3 種類の SD カードチェック機能

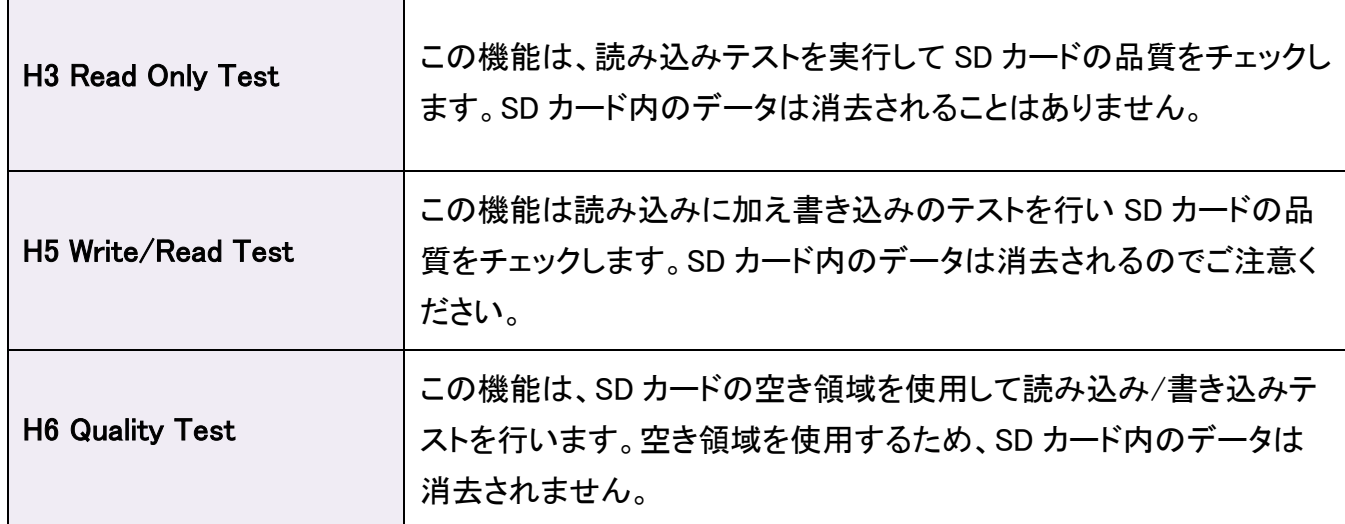

チェックの際、下記の詳細設定を行うことで、基準に満たない SD カードを検出することが可能です。

- ⚫ テスト領域
- 最小読み込み速度
- 最小書き込み速度
- ⚫ エラーカウント
- 容量制限

### 1. H3 Safe100% [4.1 H3 Safe]

この機能は読み込みテストを行い、SD カードの品質をチェックします。 この機能を実行すると、不良セク タ数と読み込み速度が表示されます。

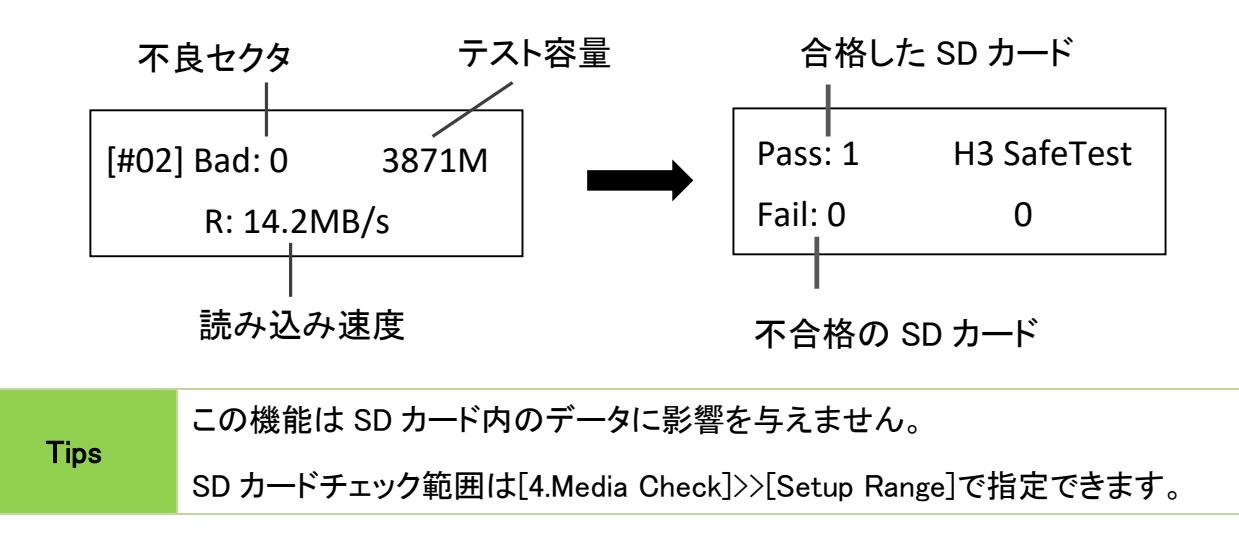

#### 2. H5 RW [4.2 RW]

この機能は読み書きテストを行い、SD カードの品質をチェックします。 この機能を実行すると、不良セク タ数と読み込み速度が表示されます。

▲▼ボタンを使用して各ポートの状態を表示します。

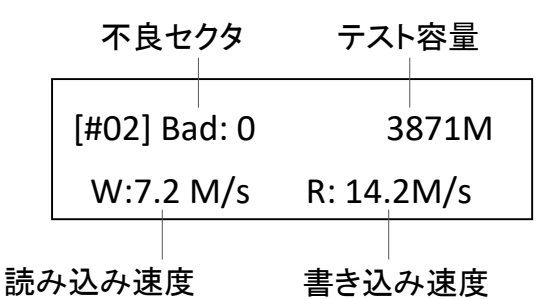

**Note** この機能は、SD カード内のデータを消去してテストを行います。重要なデータが保存 されている場合は、バックアップ等をしたうえで行ってください。 テストが完了すると自動的に FAT 16/32 でフォーマットされます。 ソースデータ保護のため、コピー元に接続した SD カードのチェックは行いません。

### 3. H6 SafeRW [4.3 H6 SafeRW]

この機能は SD カードの空き領域部分を使用して読み込みテストを行い、SD カードの品質をチェックしま す。 この機能を実行すると、不良セクタ数と読み込み速度が表示されます。

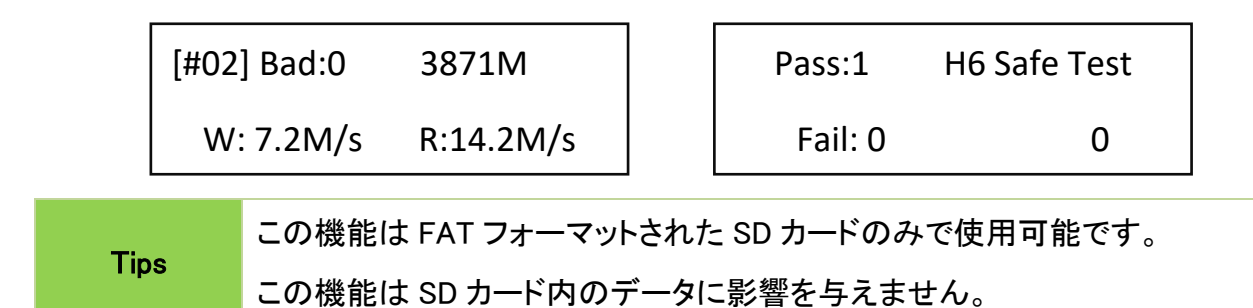

### 4. 設定

#### ➊ Setup Range % [4.4 Setup Range Percent]

SD カード内のチェック容量範囲をパーセンテージで指定します。▲▼ボタンを使って 1〜100%の範 囲を設定します。 パーセンテージが高いほど、時間がかかります。

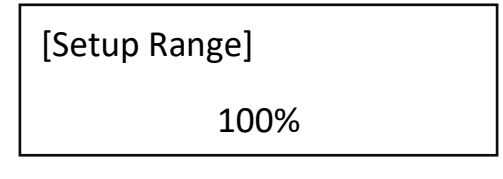

### ➋ Setup Range MB [Setup Range MB]

SD カード内のチェック容量範囲を容量で指定します。▲▼ボタンを使って1MB~9000MB の範囲を 設定します。.

> [Setup Range MB] 2000MB

### 注意

パーセンテージと容量の両方で数値が指定されている場合、最後の設定したどちらか の設定が適用されます。

### ➌ Setup Error Limit [4.6 Set Error Limit]

SD カードのエラー許容範囲を設定します。▲▼ボタンでエラーリミット値を設定し、使用す る単位(KB または MB)を選択します。

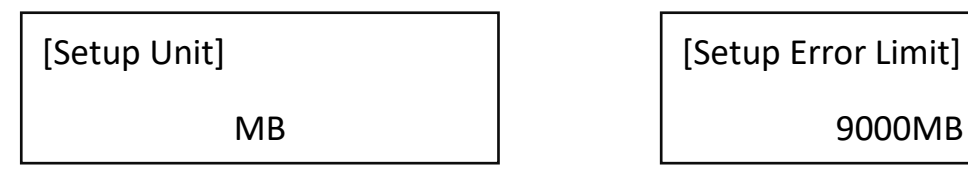

### ➍ Minimum Read Speed [4.7 Minimum Read Speed]

SD カードチェックの際、読み込みが低速な SD カードを検出する際に使用します。最小読み込み速 度を設定することで、最小読み込み速度に達していない SD カードを検出します。

[Minimum Read Speed]

10.0MB/Second

### ➎ Minimum Write Speed [4.8 Minimum Write Speed]

SD カードチェックの際、書き込みが低速な SD カードを検出する際に使用します。最小書き込み速度を設 定することで、最小書き込み速度に達していない SD カードを検出します

[Minimum Write Speed]

10.0MB/Second

Tips

エラーが発生したポートの LED は赤く点灯します。▲▼ボタンを使用してエラー情報を 表示することができます。

### ➏ Set Capacity Limit [4.9 Set Capacity Limit]

SD カードのテスト容量の上限を設定することができます。リセットする場合は[Clear Limit]を選択しま す。

[Set Capacity Limit]

1. Set Upper Limit

[Set Capacity Limit]

2. Set Lower Limit

# SD カード品質チェック -その他のツール-

### 1. Measure Speed [6.2 Measure Speed]

SD カードの読み書き速度を計測します。

**❶** SD カードをポートに接続し、[6.2 Measure Speed]を選択し、OK を押すと計測開始されます。

[Utility]

.

注意

2. Measure Speed

[#02] Read: 14.7MB

Write: 7.0MB

➋ ▲▼キーを使用して、各ポート読み込みと書き込み速度を表示することができます。

この機能はデータ保護のため、コピー元のポートでは実行できません。 SD カード内のデータは消去されます。ご注意ください。

### 2. Capacity Check [6.3 Capacity Check]

この機能は、SD カードの実容量を素早くチェックできます。

- **❶** フラッシュ SD カードを接続し、[6.3 Capacity Check]機能を選択して[OK]を押します。
- **②** 緑色および赤色 LED が点灯し、チェック結果を表示します。
- ➌ ▲▼ボタンで各ポートに接続した SD カードの状態を確認できます。

### 緑色 LED: 容量 OK みちょう あ色 LED: エラー

[#02] SIZE: 3781M

Capacity OK

[#04] SIZE: 8M

BAD!

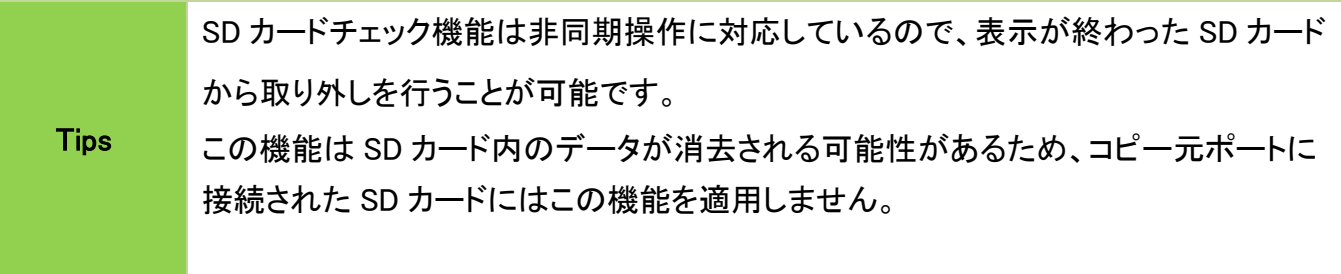

#### 3.A2 Fake Picker [6.9 A2 Fake Picker]

SD カードの容量が偽装されていないかを判断する機能です。SD カード情報による容量と、実容量に差 がある場合、エラーを表示します。

- ➊ SD カードを任意のポートに挿入し、 [6.9 A2 Fake Picker]を選択し、実行します。5~10 秒で実容量 を検知し、結果を LCD に表示します。
- ➋ 複数の SD カードを同時にチェックしている場合、▲▼ボタンを使用してそれぞれの状態が確認でき ます。
- ➌ 赤色 LED が点灯した場合、▲▼ボタンを使用してエラー情報を表示できます。

[Utility]

9. A2 Fake Picker

[#03]SIZE= 1882M

Capacity OK

## フォーマット機能[6.1 Do Format]

<mark> </mark>大量の SD カードをフォーマットした場合、フォーマットが正常に完了しているか、最 終的にいくつかの SD カードで確認してください。

### 1. Auto Format [6.1.1 Auto Format]

- この機能は SD カードを FAT フォーマットします。 SD カードを差し込み、「OK」を押します。 システ ムは自動的に容量を検出し、容量ごとに最適なフォーマットを行います。
- ⚫ SD カードがすでに FAT16 または FAT32 でフォーマットされている場合、フォーマット形式が変更さ れることはありません。
- ⚫ 元の SD カードが FAT フォーマットではない場合(NTFS、Linux、未定義等)、システムは SD カード の容量に合わせて FAT フォーマットを行います。容量が 2GB 以上の場合は FAT32、2GB 以下の場 合は FAT16 にフォーマットします。

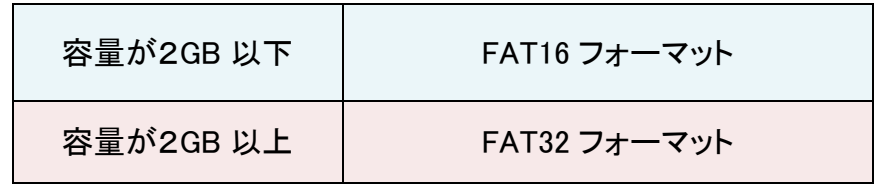

### 2. FAT16 Format [6.1.2 FAT16 Format]

全ての SD カードを FAT16 でフォーマットするよう設定します。

### 3. FAT32 Format [6.1.3 FAT32 Format]

全ての SD カードを FAT32でフォーマットするよう設定します。

### 4. Set FAT16 Cluster Size [6.1.4 Set FAT 16 Cluster Size]

FAT16 フォーマット時のクラスタサイズを設定します。

### 5. Set FAT32 Cluster Size [6.1.5 Set FAT 32 Cluster Size]

FAT16 フォーマット時のクラスタサイズを設定します。

# 消去機能

注意 消去機能を使用すると、SD カード内のデータは全て消去されます。SD カード内に重 要なデータがある場合は必ずバックアップを行ってください。

### 1. クイック消去 [6.4 Quick Erase]

元の SD カードフォーマットが FAT16 / 32 の場合、フォーマット形式を維持しながらフラッシュデータを消 去します。▲▼ボタンで進行状況等の情報が表示できます。

注意 クイック消去機能は、FAT 16/32 でフォーマットされた SD カードのみ消去可能です。 その他のフォーマットの場合はフル消去をご使用ください。

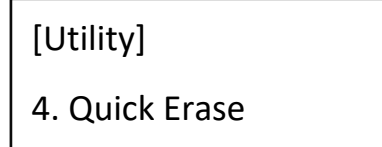

Do ERASE ALL

Confirm?

### 2. フル消去 [6.5 Full Erase]

フォーマットやデータ内容を含む SD カード全体を完全に消去します。 この処理には時間がかかります。 この処理中に<ESC>を押すと、消去は中止されますが、内容は読み込めなくなります。

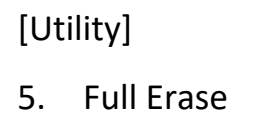

23

Do ERASE ALL

Confirm?

### 3. DoD 消去 [6.6 DoD Erase]

DoD 消去は、アメリカ防総省(DoD 5220)規格に準拠しており、SD カードを 3 回消去することで、データが 完全に消去されることを保証しています。

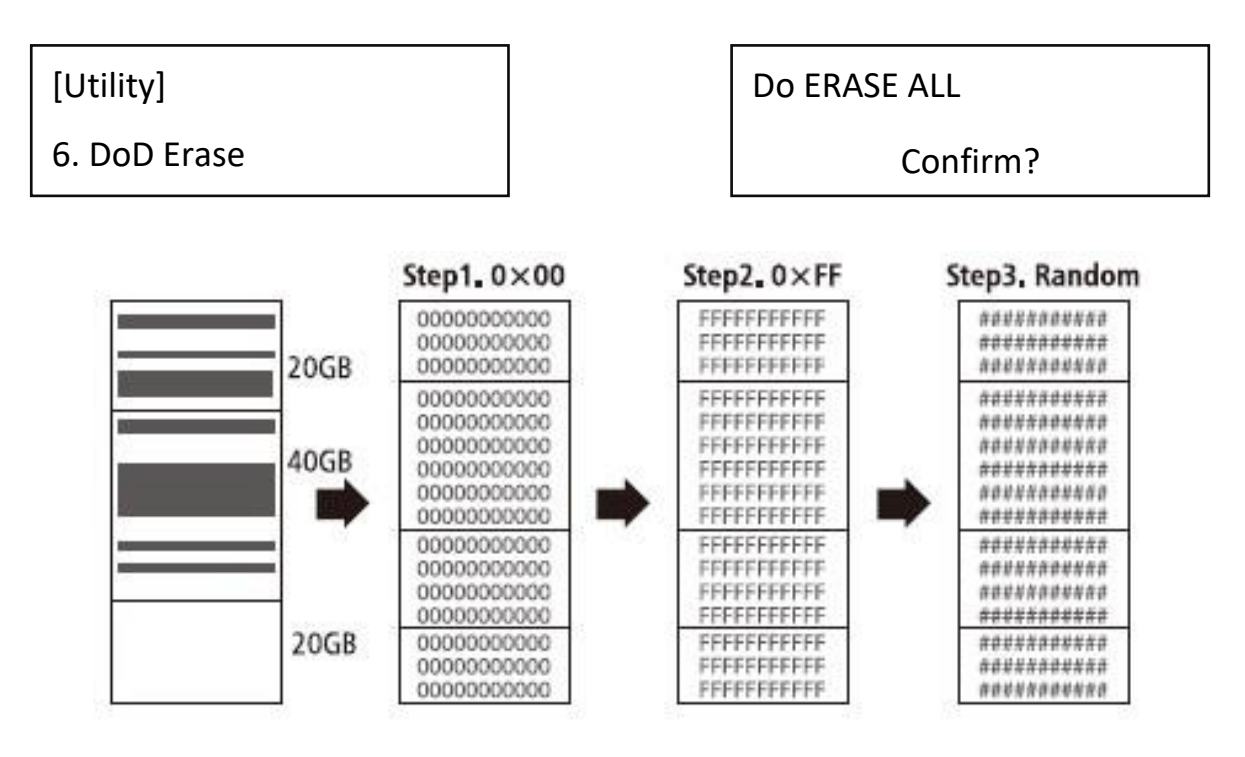

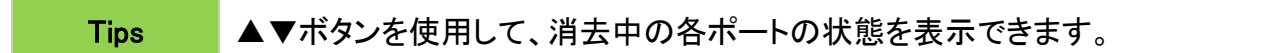

# ライトプロテクト SD を作成するには [10.Write Protect]

ライトプロテクト SD に変換すると、SD カードへのデータ書き込み、データの削除、フォーマットを行うこと ができなくなります。SD カード内のデータを保護したい場合に最適です。

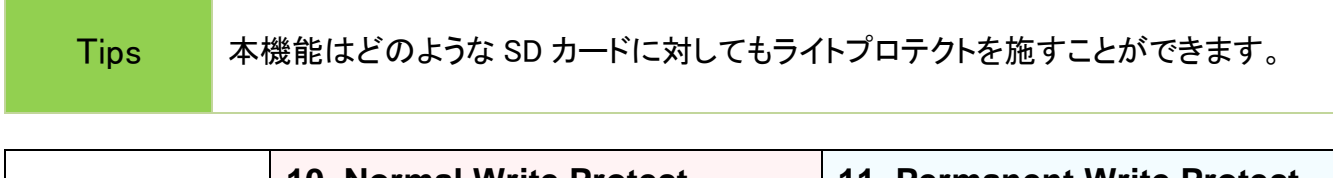

 $\overline{\phantom{0}}$ 

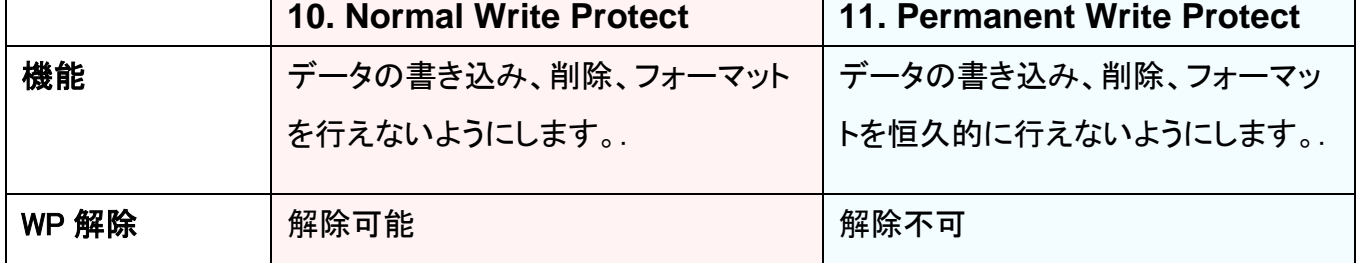

➊ データの入った SD カードとターゲットの SD カードを用意します。.

- ➋ データの入った SD カードをソースポートに、コピー先のをターゲットポートに接続します。
- ➌ メニュー[10. Write Protect]または[11.Permanent Write Protect]を選択します。

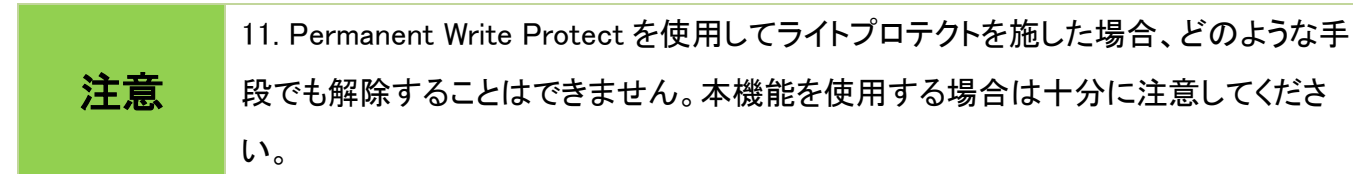

## 1. コピー + ライトプロテクト [10.1 Copy+Write Protect]

W-mode 対応 USB メモリにデータをコピー後、ライトプロテクトを施します。

[Write Protect]

1. Copy+WriteProtect

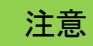

<sub>注意</sub> コピー先の SD カードにすでにライトプロテクトが施されていた場合、システムはそれ を自動的に解除してコピーを行った後、再びライトプロテクトを施します。

### Copy+Comp+WriteP. [10.2 Copy+Comp+WriteP.]

W-mode 対応 USB メモリにデータをコピー&コンペア後、ライトプロテクトを施します。

[Write Protect]

2. Copy+Comp+WriteP

<u>注意 コピー先の SD カードにすでにライトプロテクトが施されていた場合、システムはそれ</u> を自動的に解除してコピーを行った後、再びライトプロテクトを施します。

## 3. ライトプロテクトのみを施す [10.3 Set Write Protect]

ターゲットポートに接続した SD カードにライトプロテクトのみを施します。

[Write Protect]

3. Set Write Protect

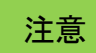

http://www.faction.com/web/action/web/2017/http://www.faction/web/2017/http://www.faction/web/2018/h<br>2018 - The Communication of the Communication of the Communication of the Communication of the Communication<br>2018 - The ライトプロテクト処理は数秒で完了します。

# ライトプロテクトを解除するには [6.10 Release Protect SD]

ライトプロテクト処理をした SD カードのライトプロテクトを解除するには、[6.10.Release Protect SD]を実行 します。

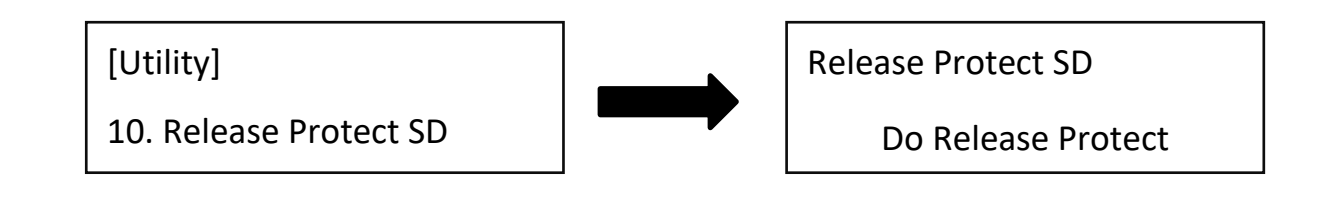

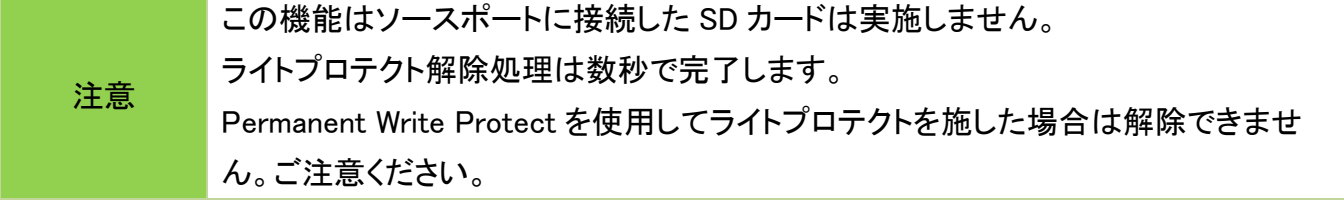

# SD カード/システム情報(メニュー 5.Information)

### 1. Flash Info [5.1 SD info]

SD カードの基本情報(フォーマット形式、データ容量、総容量など)が表示されます。

▲▼ボタンを使用して、各ポートの SD カードの情報が表示できます。

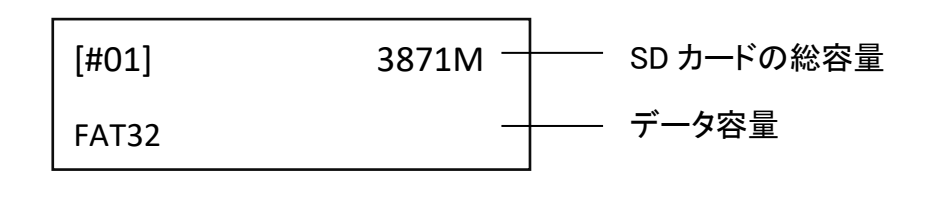

Tips この機能は SD カードの内容を消去しません。

### 2. System Info [5.2 System Info]

この機能は、モデル番号やファームバージョンなどのシステム情報を表示します。

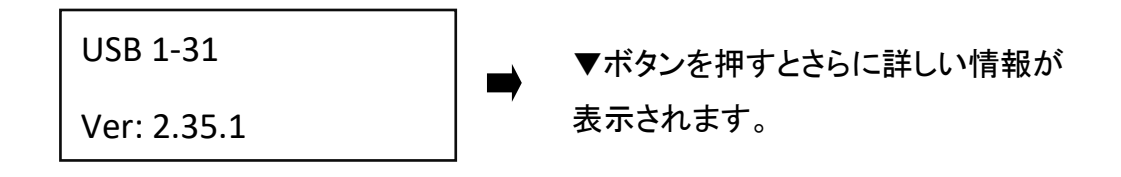

# その他の設定 [7.Setup]

### 1. スタートアップメニュー [7.1 Start-up Menu]

電源投入時、どのメニューを先頭に表示するかを選択できます。標準では[1.Copy]が選択されています。

[Start-up Menu] 1. Copy

### 2. 操作音 [7.3 Button Sound]

ボタン操作を行ったとき、操作音(ビープ音)を出す、出さないを設定します。

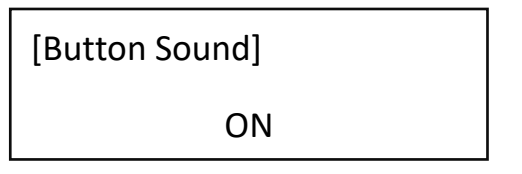

## 3. 言語 [7.9 Language]

言語を選択します(英語/日本語)。 ※一部項目は日本語化されていません。予めご了承ください。

> [Language] English

### 4. 速度設定 [7.10 Select Speed]

5 つの速度設定があります。

- ⚫ Slowest Mode
- ⚫ Slower Mode
- ⚫ Normal Mode (標準設定)
- ⚫ Faster Mode
- ⚫ Fastest Mode

[Select Speed]

Normal Mode

高速な SD カードを使用する場合は「Faster Mode」および「Fastest Mode」を使用することで、コピー速度 を上げることができます。SD カードの品質が不明、またはコピーに失敗する場合は「Slower Mode」もしく は「Slowest Mode」を使用してください。標準設定は「Nomal Mode」になります。

### 5. ライトプロテクトの状態をチェックする [7.11 Check WP Switch]

「Do Check」に設定すると、容量チェック、速度測定、H5 RW テストなどの機能実行前に SD カードにライト プロテクトが施されているかをチェックします。

[Check WP Switch]

Do NOT Check

注意 SD カード本体の書き込み防止スイッチがオンになっていても、「Do NOT Check」が 選択されている場合は書き込みを行います。ご注意ください。

## 8. コピー前に SD カードのデータを消去する [7.12 Purge Before Copy]

コピー前にコピー先の SD カードをフォーマットする、しないを設定します。

[Purge Before Copy]

Disable

### 9 上級設定 [7.13 Advanced Setup]

**❶ LED モード設定 [7.13.1 LED in Factory Mode]** 

LED の設定を"Traditional" または "Factory mode#1/#2" に設定できます。

・Traditional Mode:コピー開始前に SD カードを検知した段階で緑色 LED が点灯します。

・Factory Mode#1:コピー開始前に SD カードを検知しても LED は点灯しません。

・Factory Mode#2:コピー開始前に SD カードを検知した段階で緑色/赤色 LED が点灯します。

[LED in Factory Mode]

Traditional Mode

### 10. 設定を初期値に戻す [7.14 Set to Default]

本体の設定を工場出荷時の初期値に戻します。

Complete

All Parameter was cleared!

# システムアップデート(ファームウェアアップデート)

#### 1.ファームウェアが入った SD カードを準備する

U-Reach の Web サイトからのダウンロード、または U-Reach が提供したファームウェアを SD カードにコ ピーします。

注意 SD カードは必ず FAT16 または FAT32 でフォーマットしてください。それ以外のフォーマッ ト形式ではファームウェアを読み込むことができません。

#### 2.ファームウェアアップデートを実行する

ファームウェアの入った SD カードを接続し、[5.2.1 Update BIOS]を選択して OK を押すと、ファームウェア のアップデートが開始されます。

注意 ファームウェアの更新には5分ほど時間がかかる場合があります。更新中は絶対に電源を 切らないでください。ファームウェアのアップデートに失敗すると、システムが確実に起動し なくなります。この場合、保証の対象外となる場合がありますので、ファームウェアのアップ デートは慎重に行うようお願いいたします。

# PC モニタリング機能

PC モニタリングは、製品と PC を USB で接続することで、コピーの進行状況、テスト結果、操作ログ などの情報をリアルタイムに PC 上で確認できます。この項ではインストールと操作の手順を説明し ます。

ソフトウェアのインストール

製品に付属の CD-ROM を PC に挿入し、下記のソフトウェアをインストールします。

⚫ LV07H: PC モニタリングソフトウェア

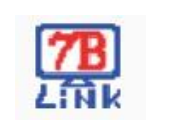

- **⊙ PC モニタリングソフトウェアを起動する**
- **②** PC とデュプリケータ本体を付属の USB ケーブルで接続します。
- ➌ デュプリケータの電源を ON にします。
- **❹** "LV07B". [78 をダブルクリックし、ソフトウェアを起動します。

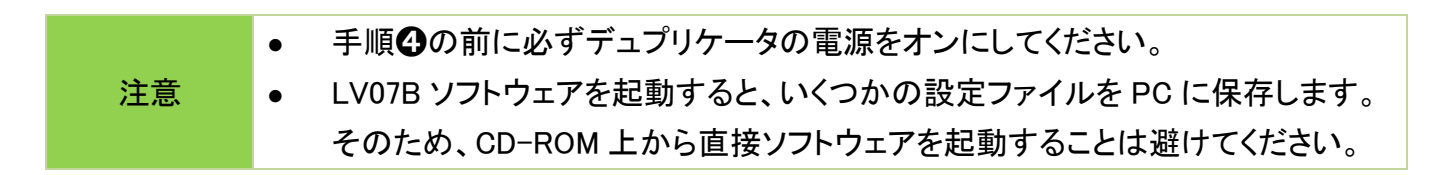

➎ PC モニタリングソフトウェアが正常に起動すると次の画面が表示されます。

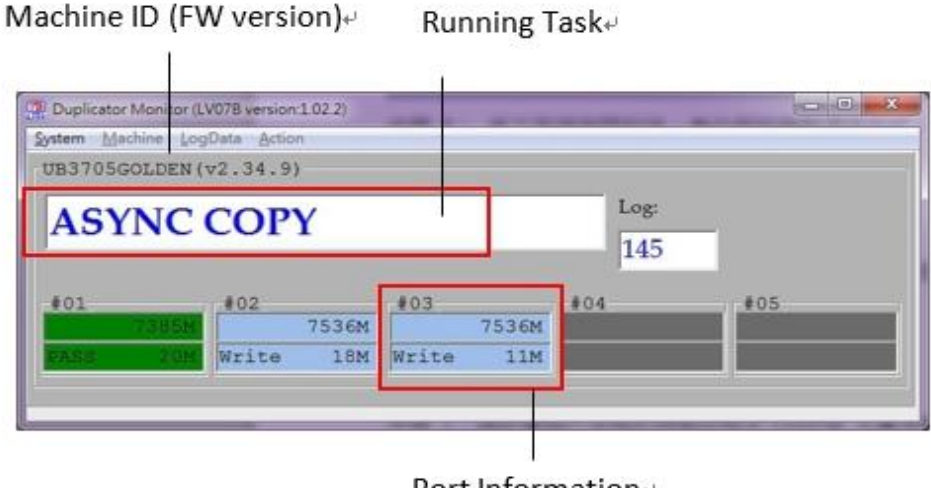

Port Informatione

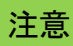

http://www.com/pc モニタリングソフトウェアは必ず「管理者として実行」で起動してください。管理者 として実行はアイコンを右クリックすると表示されます。

メンテナンス

## ソケット交換手順

**❶ 電源をオフにする** 

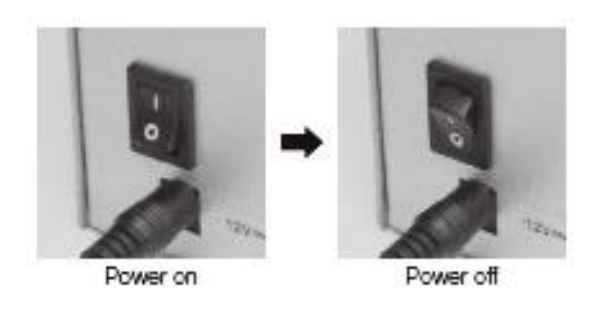

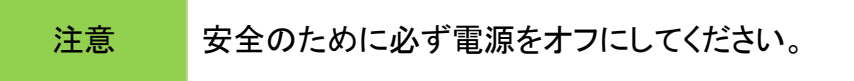

➋ ソケットカバーの両端のネジを手、またはマイナスドライバーで取り外します。ネジを取り外した後、 ソケットカバーを外します。

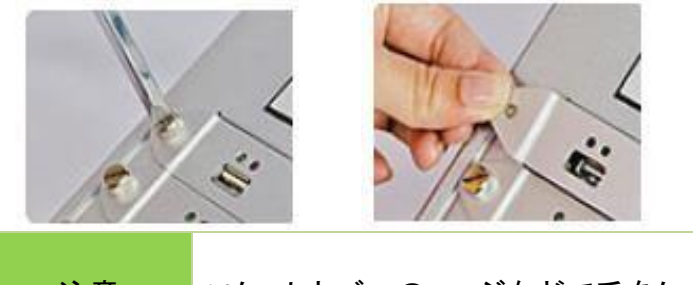

注意 ソケットカバーのエッジなどで手をケガしないよう、十分気を付けてください。

➍ 故障しているソケットを交換します。

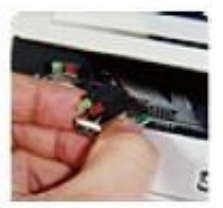

➎ ソケットカバーを取り付け、両端のネジを取り付けます。

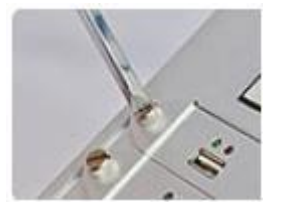

Q1: PC ベースのデュプリケータとの違いは何ですか?

A: 4 つの主な違いがあります。

❶マルチタスク処理:U-Reach デュプリケータは、コピー、その他の処理を全てのポートにわたって同時 並列的に処理します。PC の場合、高性能 CPU であっても複数の SD カードに対して同時並列で処理を 行うことは困難なため、SD カードの数が増えるほどコピー速度は低下してしまいます。

❷ ウィルス感染リスクがない:本製品はスタンドアロンで動作するシステムのため、ネットワークと繋がる ことはありません。そのため、PC と比較してウィルス感染リスクは極めて低いといえます。

❸ コピーの正確性:PC の場合、コピー処理の最中でもバックグラウンドで様々な処理が行われているた め、コピー速度に影響したり、コピーが失敗する可能性もあります。U-Reach デュプリケータは専用機器 になりますので、コピーその他の処理を確実に実行し、正確なコピーを行います。

**❹** システムの起動時間が短い:PCと比較して、システムの起動時間が短いため、電源投入後、すぐに コピー等の処理を開始することができます。

#### Q2:FAT 以外のフォーマット形式 (NTFS 等)もコピー可能ですか?

A: システム&ファイルコピーにおいては FAT16/32 の他、NTFS および Linux 形式の EXT2/3/4 フォーマ ットに対応しています。さらに、セクタコピーの場合、フォーマット形式を問わず、どのようなフォーマットで もコピーが可能です。

#### Q3: コピー後、データの正確性を確認するにはどうすればいいですか?

A: コンペア機能 [2. Compare] を使用することで、データの正確性を確認できます。

#### Q4: コピーに失敗した場合はどうすればいいですか?

A:

❶コピー元の容量がコピー先の容量以下であることを確認してください。 [5.1Flash Info]でコピー元、コピ ー先ののデータサイズと容量を表示できます。

❷コピー元の SD カードが破損していないことを確認してください。

❸コピー先 SD カードの転送速度が遅い等、SD カードの品質に問題がある場合、コピーに影響が出る可 能性があります。次の機能を使用して SD カードの品質チェックと転送速度の設定を行ってください。

(1)[4.Media Check]でコピー元とコピー先の両方の品質をチェックします。

(2)コピー速度を遅くするには [7.10 Select Speed]を選択し、"Slower"または"Slowest"に設定してくださ い。

#### Q5: コピー速度が遅い場合はどうすればいいですか?

A: 実際の転送速度は SD カードの転送速度に依存します。コピー速度が遅い場合は、SD カードの実際 の転送速度を確認してください。 SD カードの転送速度を確認するには、 [6.2 Measure Speed]を使用し てください。

#### Q6. 8GB の SD カードから 16GB の SD カードにコピーできますか?

A: 可能です。ただし、8GB の部分でパーティションが区切られてしまうため、16GB をフルに使用するため には PC 上でパーティション情報の変更等が必要になります。

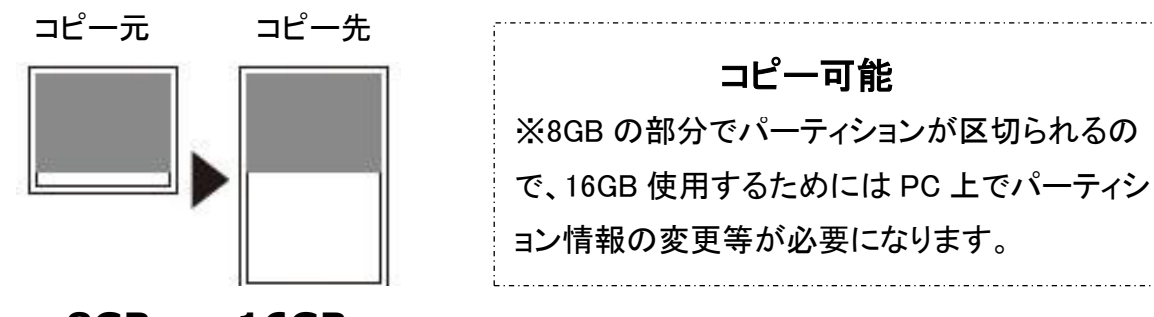

**8GB 16GB**

#### Q7. 16GB から 8GB へのコピーは可能ですか?

A: セクタコピーにおいて可能ですが、コピー元のデータ容量はコピー先の容量以内でなければなりませ ん。また、データが記録されている位置によってはコピーの範囲外になることもあり、完全にコピーできる とは限りません。そのため、可能な限りコピー先の容量はコピー元と同等または大きいものを使用するこ とをお勧めします。

(1) データがコピー先の容量以内の場合

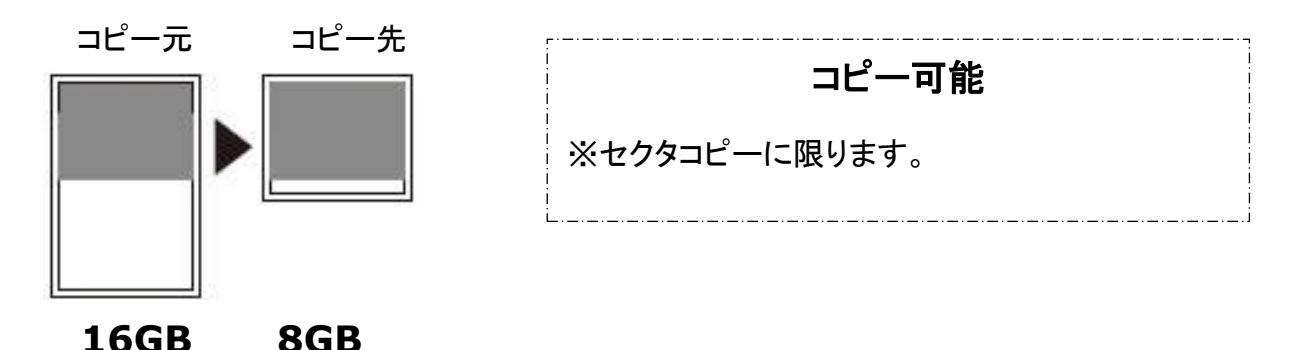

(2) データがコピーの容量より後ろにある場合

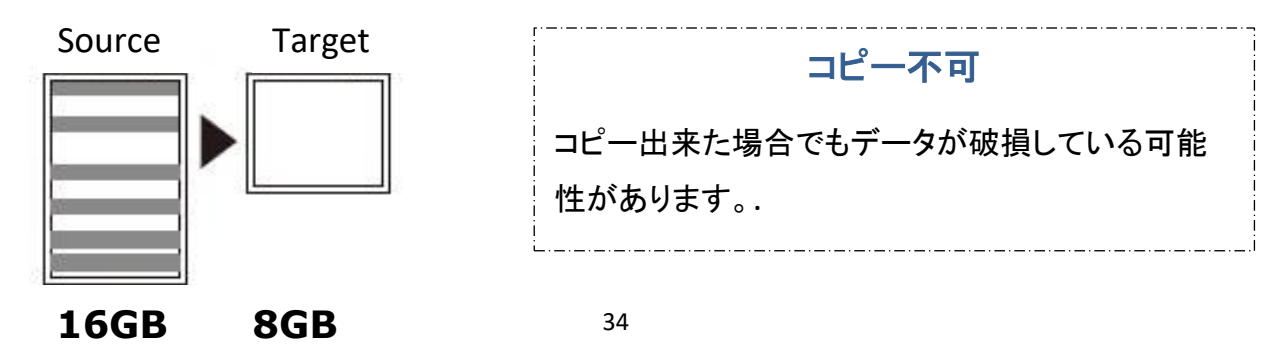

# 製品仕様

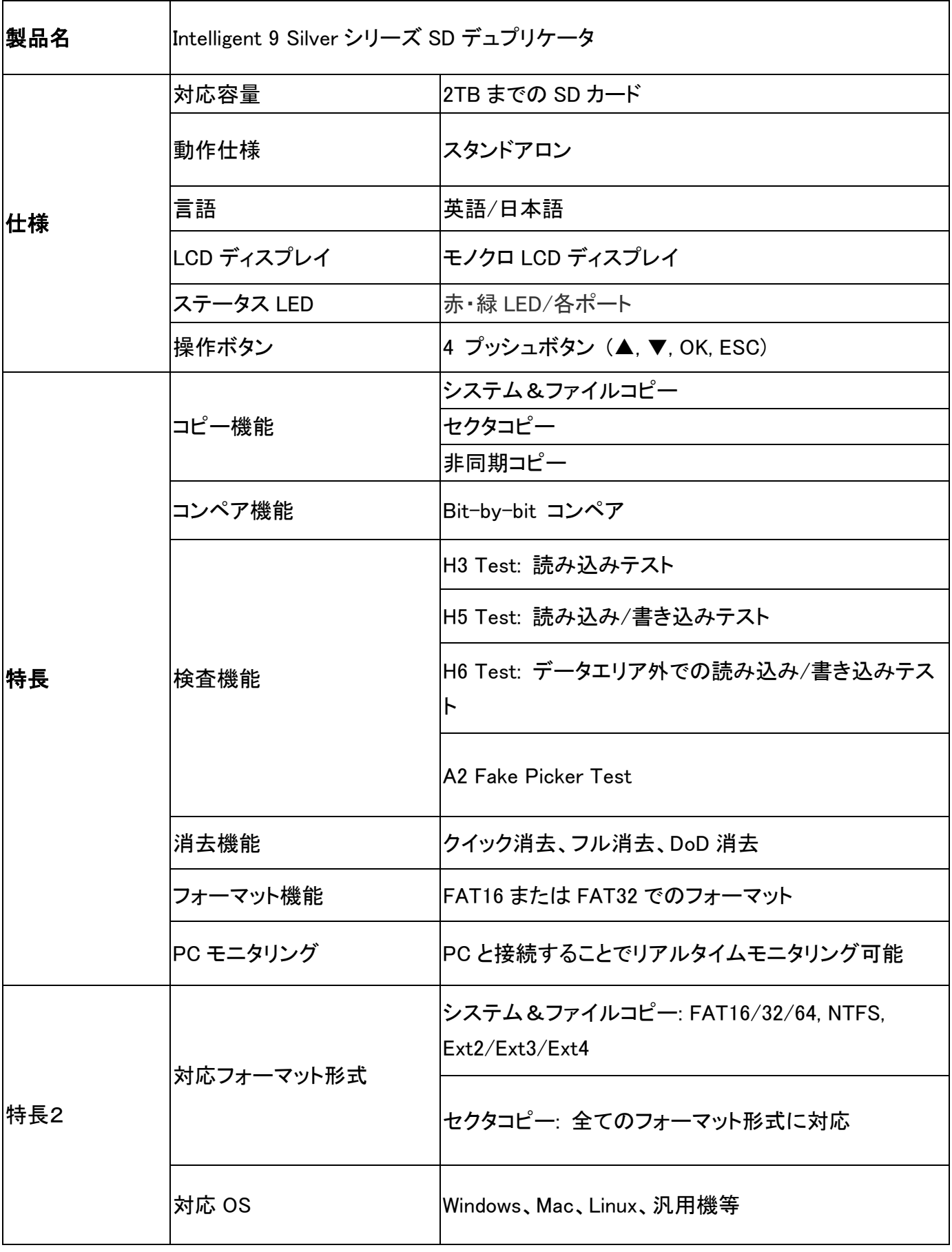

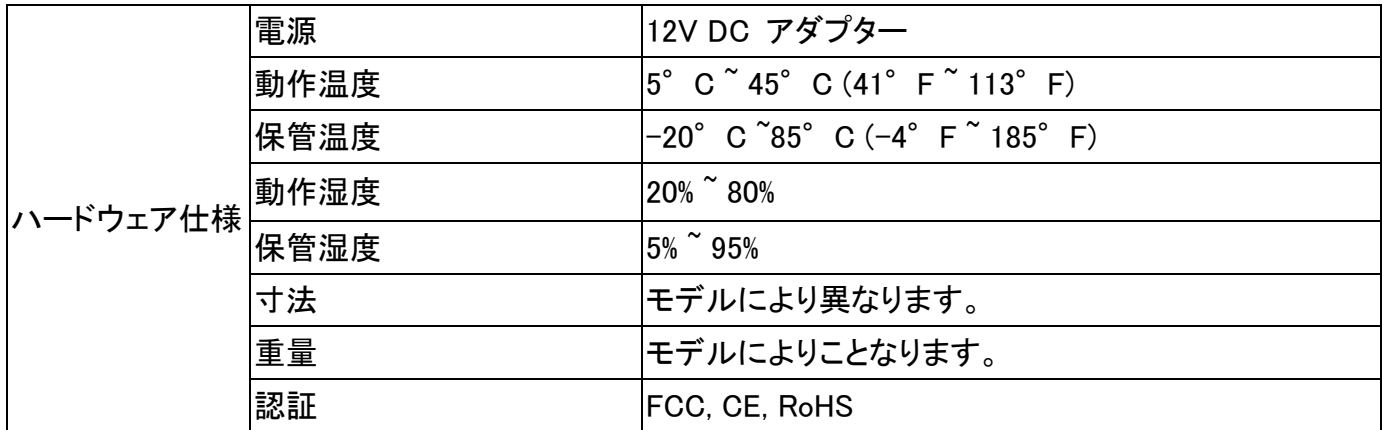

\*仕様は予告なく変更する場合があります。